# How to fill Declaration Form in Smuerp? **Please fill the form in Capital letters**

- Open Declaration form in Smuerp.

Login to smuerp and then click on Declaration form link as shown below:  $\textsf{Smuerp?}$  Please fill the form in Capital letters<br>Declaration form link as shown below:<br>Declaration form(faculty)/(resident)

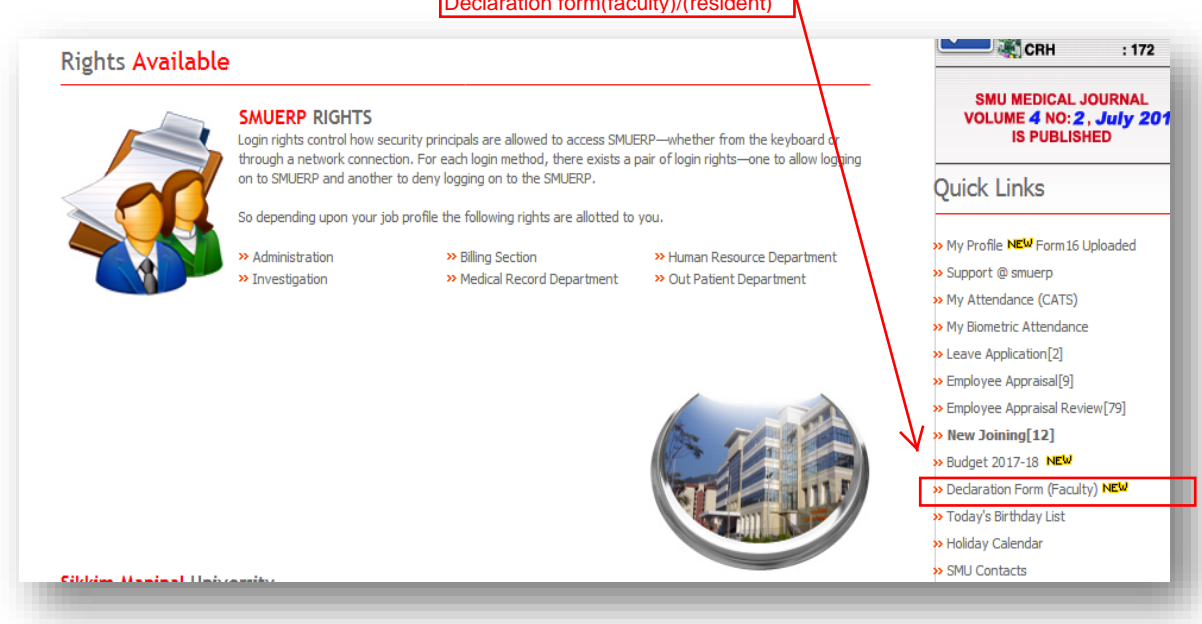

## After clicking Declaration Form Link, following window will open: **Section 1**

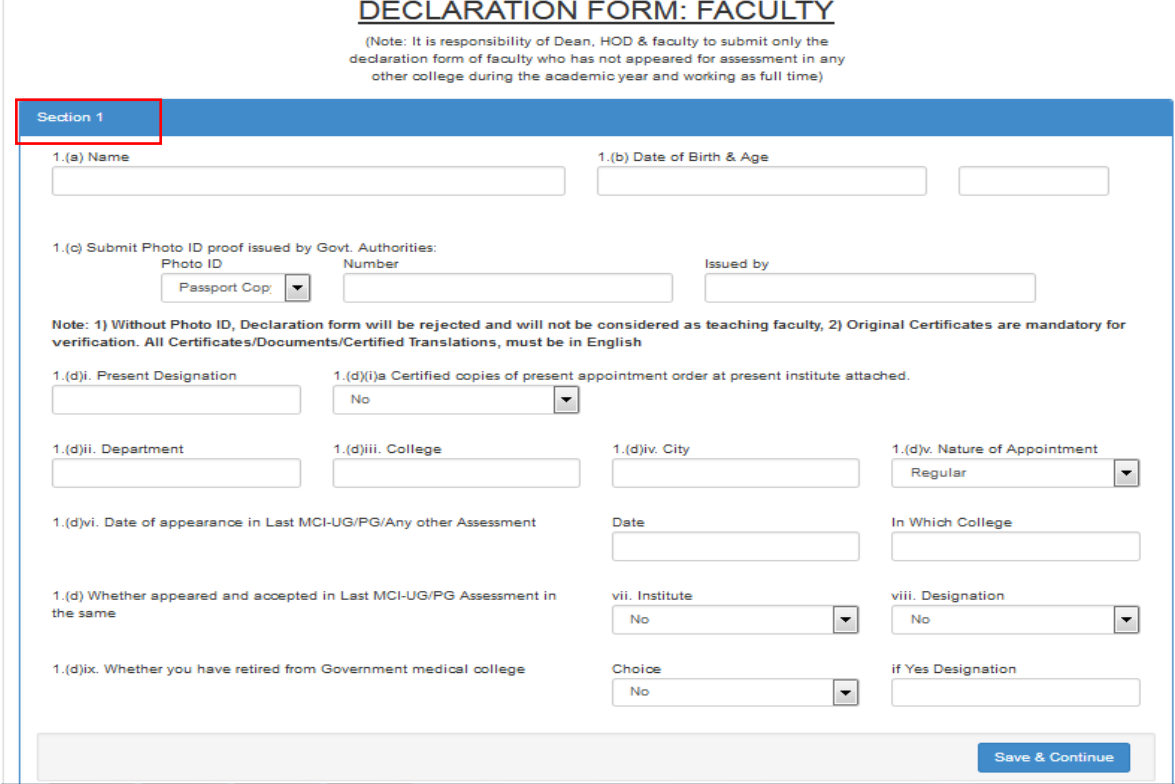

Note: There are **6 sections** of the form. In order to go to other sections the data in the first section has to be entered and saved using the **Save & continue** button. Once the data is saved you will be directed to **Section 2** as shown in below picture:

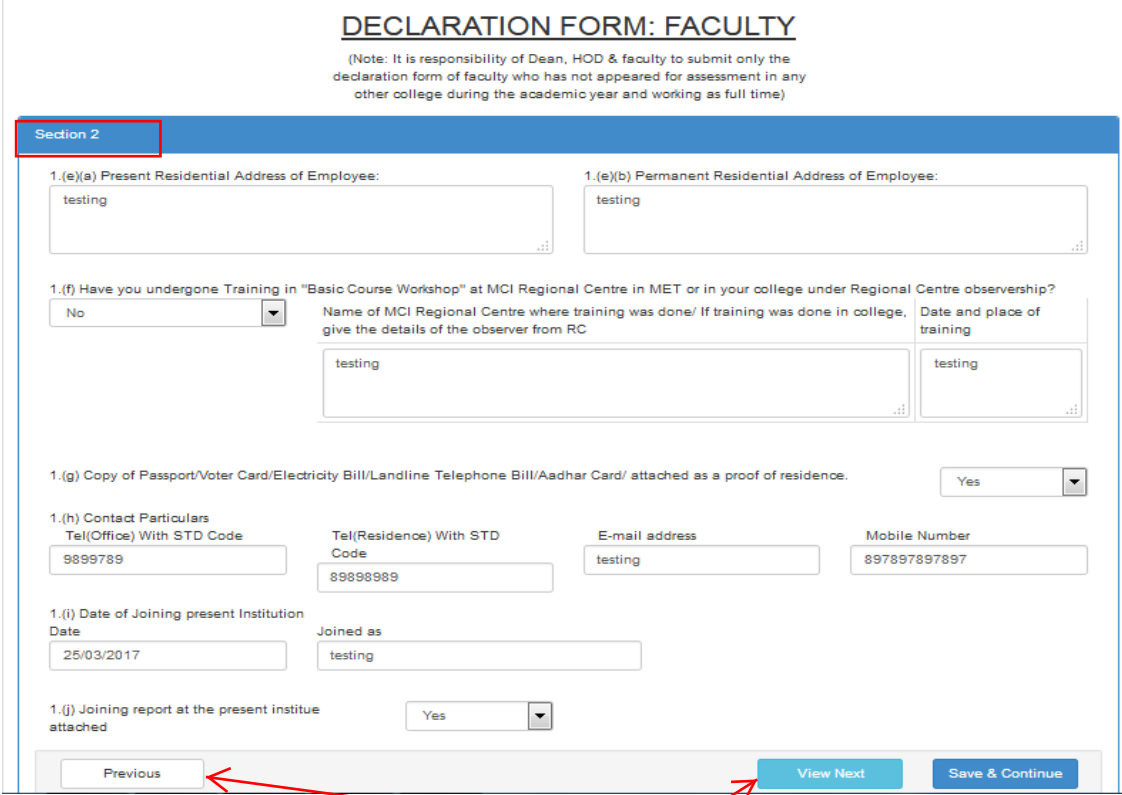

You can navigate back to Section 1 using the **Previous button** or fill the details and Save & Continue or else go to next Section (i.e section 3) using the **View next button**. You can also fill the details later for this particular section. For now let us go to next Section by clicking Save & Continue.

### **Section 3**

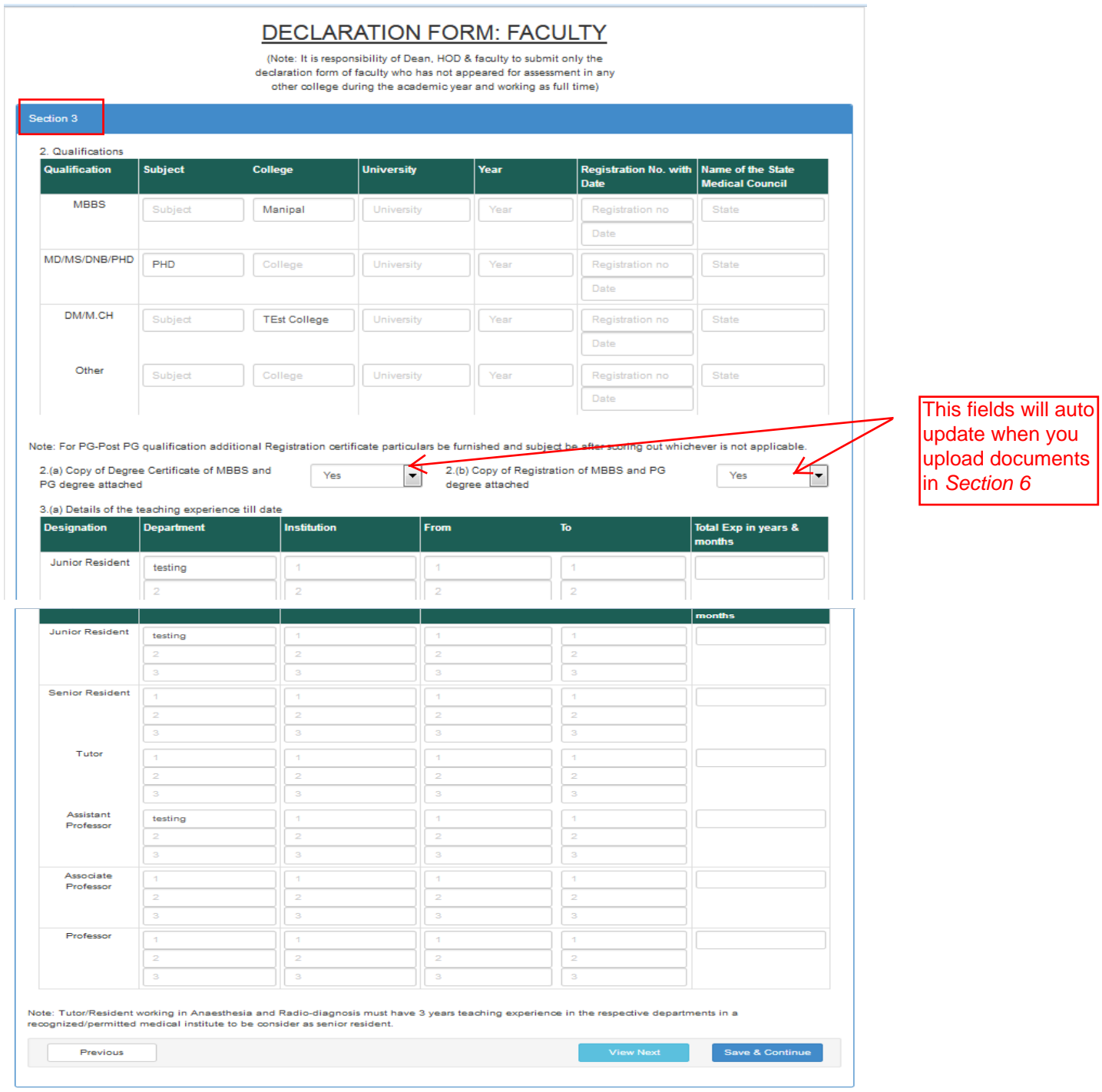

In Section 3 Qualification and Experience details needs to be entered.

## **Section 4:**

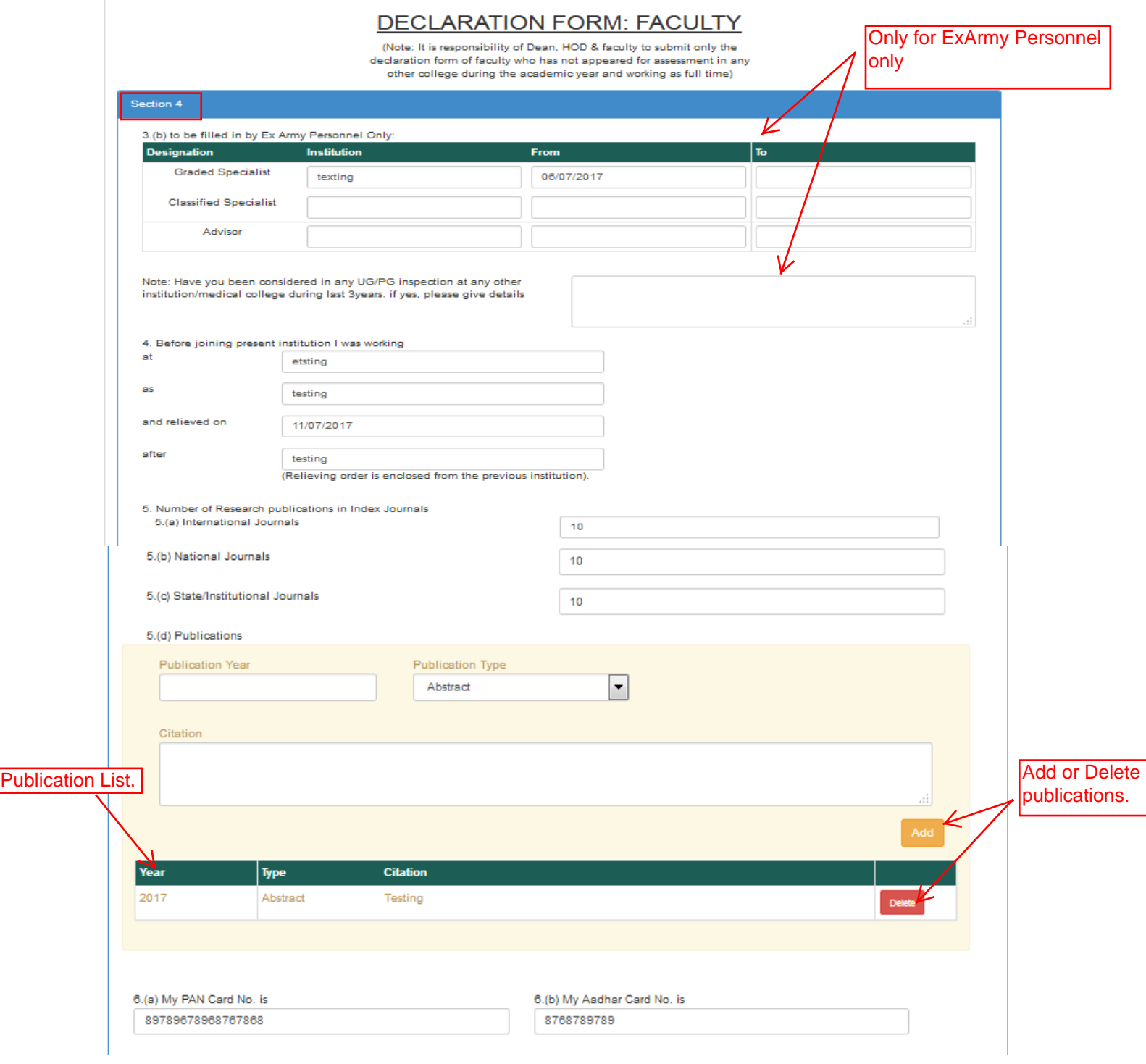

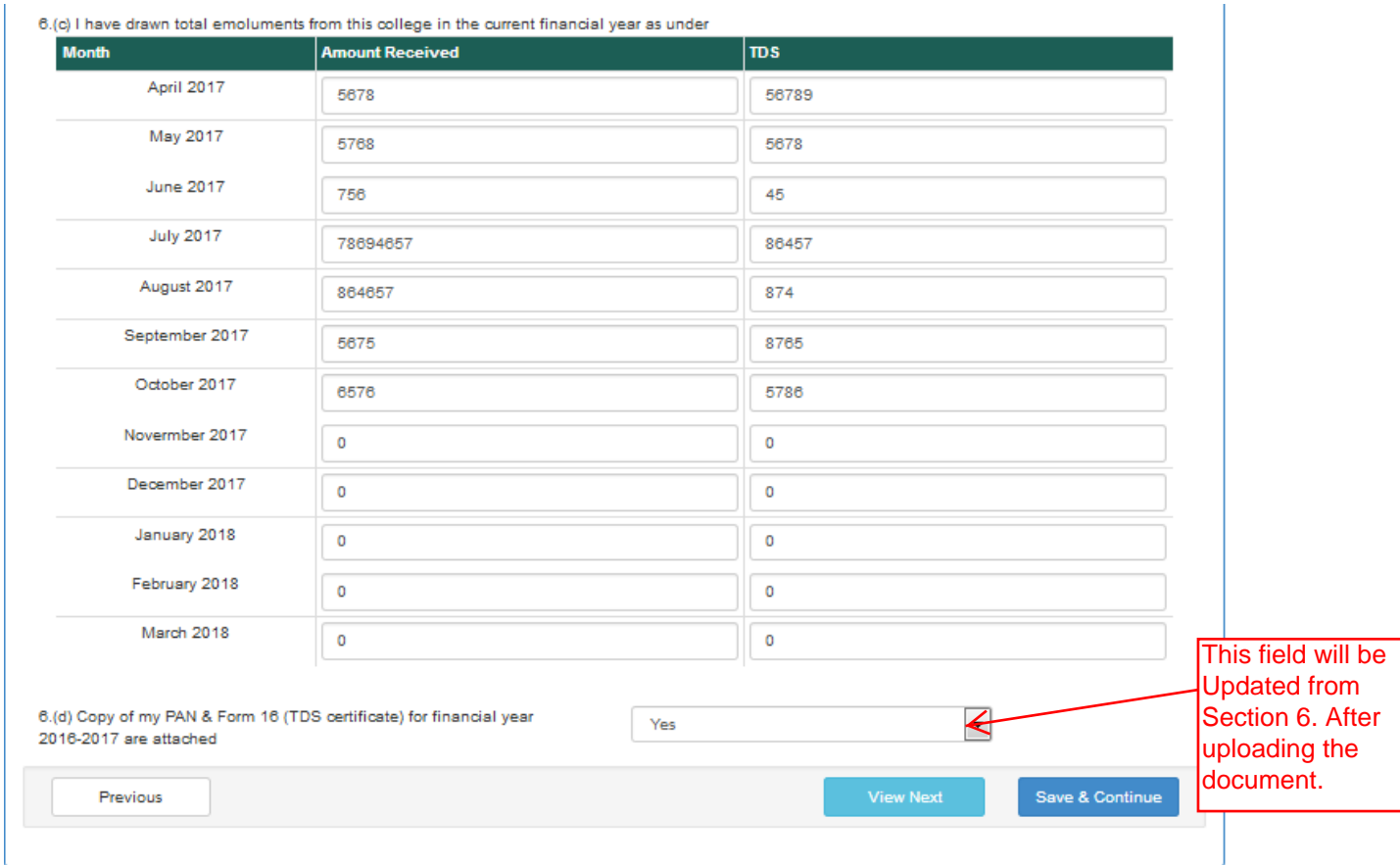

Similar to all other sections enter the data in Section 4 accordingly. You can add or delete publication data in this section.

#### **Section 5**

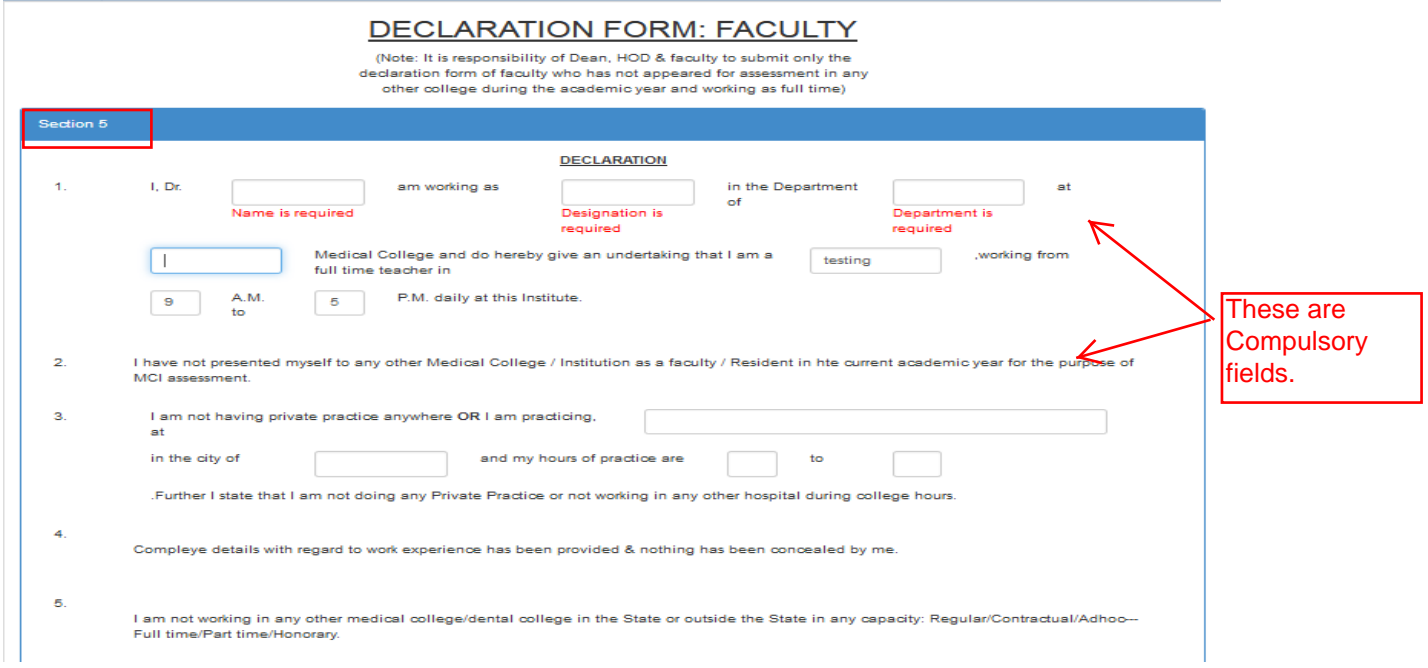

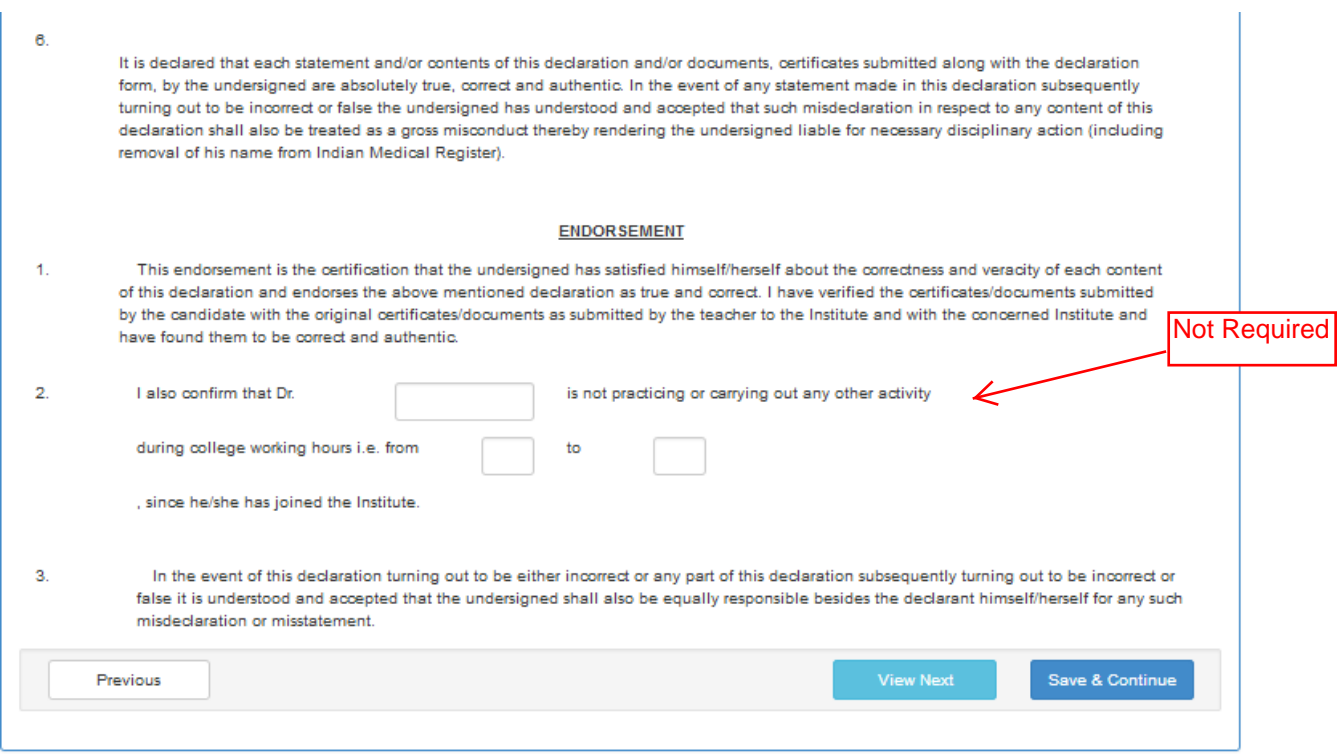

In this Section one must only enter the data in row no 1 and 3. The row no 1 is compulsory and as shown in the picture above if it is not entered then the form itself request you to enter the details unless and until it is entered the data in this section will not be saved.

If data is entered and successfully saved we move on to the last section i.e. **Section 6**

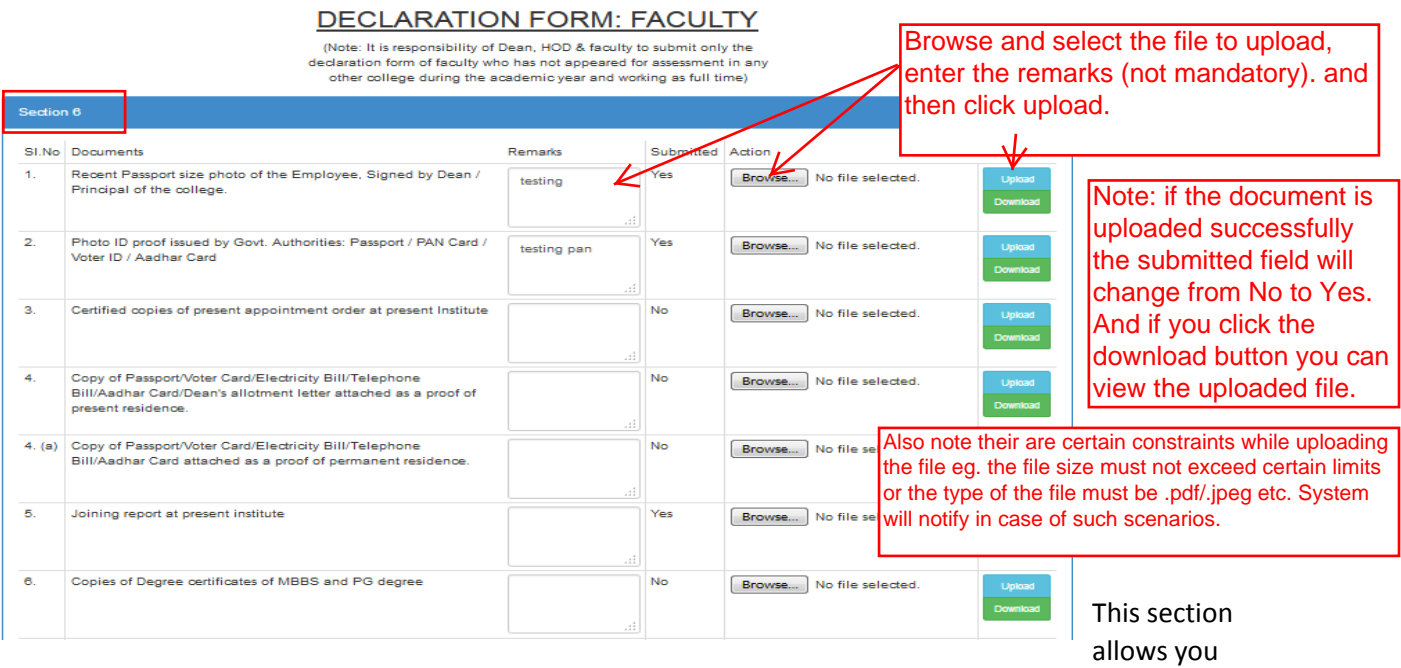

to upload the required documents in the system. Once uploaded it will be available for download any time. In cases where you need to change the document that has already been uploaded , you need to upload the new document (note : the old document will be replaced automatically.).

For Further Queries or Assistance –

Please drop an email at [sulochan.thapa@smims.smu.edu.in](mailto:sulochan.thapa@smims.smu.edu.in) or call at ext. 555.

Note:

1. The declaration form is mapped with each faculty/resident, therefore one must fill the form using their own SMUERP login id.

2. In case of residents the fields in the form may be different, however same process explained above can be followed.